# ACADEMIC MANAGEMENT SYSTEM

Demonstration School, University of Phayao

## Access to the system

To access to Academic Administration System of Demonstration School, University of Phayao is available at <u>www.academic.satit.up.ac.th</u> Login and sign in with username and password.

**Note:** The username is the same as the one used in accessing the university's internet.

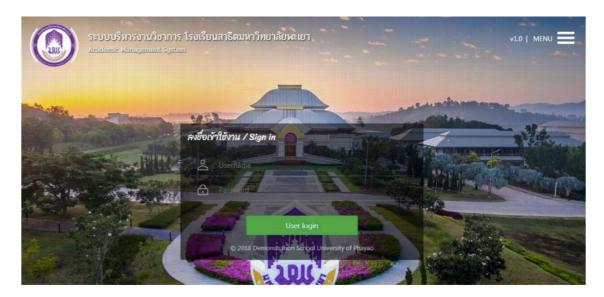

## Homepage of system

When you log in successfully, you will see the screen of the system as picture

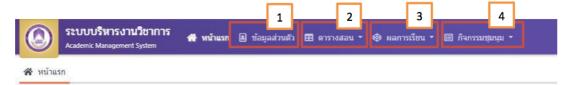

Describe the image

The screen is divided into 4 menus.

- 1. Personal Information menu
- 2. Schedule menu
- 3. Learning results menu
- 4. Evaluation menu: Activities

#### Schedule menu

Teacher can check your own schedules and other teacher's schedule. The menu is divided into 2 menus:

1. Schedule

2. Other teacher's schedule

|         | <b>ระบบบริหารงานวิชาการ</b><br>Academic Management System | 希 หน้าแรก | 🕒 ข้อมูลส่วนตัว | 🎛 ดารางสอน 🔻  | 🛛 мал       | 1 | 🛚 🗐 กิจกรรมชุมนุม 🔻 |
|---------|-----------------------------------------------------------|-----------|-----------------|---------------|-------------|---|---------------------|
|         |                                                           |           |                 | ดารางสอน      |             |   |                     |
| 希 หน้าแ | รก                                                        |           |                 | ตารางสอนอาจาร | เย้ท่านอื่น |   |                     |
|         |                                                           |           |                 |               |             | 2 |                     |

#### No. 1 : Schedule

Teachers can see the number of teaching courses, the amount of lessons / week in each academic year and also monochrome and color of schedule can be printed to facilitate teachers as in picture.

| Œ | 9151   | иан        |               |                         |                 |                |               |                 |               |                      |
|---|--------|------------|---------------|-------------------------|-----------------|----------------|---------------|-----------------|---------------|----------------------|
| 8 | พิมพ์ด | ารางสอน 🔒  | พิมพ์ดารางสอน | (สาวพัก)                |                 |                |               |                 |               |                      |
|   |        | ปีการศึกษา | ภาคเรียนทั    | ชื่อ - นามสกุล (Th)     | ขั้นเรียนที่สอน | สำนวนรายวิชา   | สานวนหน่วยกิด | จำนวน (ดาบ/สัปด | พิมพ์ดารางสอน | พิมพ์ดารางสอน (ขาวดำ |
| 1 |        | 2560       | 1             | ว่าที่ร้อยครีมนัส ภูทวี | и.1, и.5, и.6   | 3              | 7             | 14              | •             | 0                    |
| C |        |            |               |                         | ฟ 📲 พนัก 1 จาก  | 1   >> >  20 • |               |                 |               | แสดง 1 - 1 จาก 1     |

#### ภาพหนาจอ เมนูตารางสอน

#### **No. 2**: Teacher's Schedule

Teachers can access the schedule of other teachers by filling in the information which they need to search and click on the "Search" button (number 1) to display the searched information. If you do not know the information or need to find in detail, click "Advanced Search" (number 2) on this page to display a detailed search.

| T | ค้นหาว  | ຍ້ວນູດ       |                |                          |                                |                            |               | ค้นหาข้อมูล   | 2<br>ดันหาแบบละเอียด |
|---|---------|--------------|----------------|--------------------------|--------------------------------|----------------------------|---------------|---------------|----------------------|
|   |         | •            | กค้นหา         |                          | Q ศักรา                        |                            |               |               |                      |
| 0 | ดารา    | งสอนรายบุคคล |                |                          |                                |                            |               |               | (                    |
| 2 | เรียกลุ | זי הערפן 🖯   | พิมพ์ดารางสอน  | 🔒 พิมพ์ดารางสอน (ชาวด    |                                |                            |               |               |                      |
|   |         | ปีการศึกษา   | ภาคเรียนที่ 17 | ชื่อ - นามสกุล (Th)      | ต่าแหน่ออาน                    | กลุ่มสาระวิชาที่สอน        | สถานะบุคลาการ | พิมพ์ดารางสอน | พิมพ์ตารางสอน (ขาวต่ |
| L |         | 2560         | 1              | นายพิศาล เคลือลิต        | รองผู้อำนวยการผ้ายกิจการนักเรี | สาระการเรียนรู้สังคม ศาสนา | ปฏิบัติงาน    | Ð             | 0                    |
| 2 |         | 2560         | 1              | นายอรรถพล คณิตชรางกูร    | ผู้ช่วยสอน                     | สาระการเรียนรู้สังคม ศาสนา | ปฏิบัติงาน    | Ð             | 0                    |
|   |         | 2560         | 1              | นายอธิพงศ์ สัทธรรมนุวงศ์ | ผู้ช่วยสอน                     | สาระการเรียนรู้ติลปะตึกษา  | ปฏิบัติงาน    | Ð             | 0                    |
| 3 |         |              |                |                          |                                |                            |               |               |                      |

ภาพ เมนูตารางสอนอาจารย์ท่านอื่น

#### Learning results menu

The menu is for teachers who are responsible for completing the course to fill the student's score and print out student's transcripts. If you are not responsible for the course, the data of student achievement cannot be filled. Learning results menu is divided into 2 menus.

1. Learning result record.

2. Print out the results.

|          | ระบบบริหารงานวิชาการ<br>Academic Management System | 希 หน้าแรก 🔒 ข้อมูลส่วนตัว | 🎛 ตารางสอน 🔻 | 🛛 ผลการเรียน 🔹 🗐 กิจก    | 1 <sup>µ1</sup> | • |
|----------|----------------------------------------------------|---------------------------|--------------|--------------------------|-----------------|---|
| 1000 M   |                                                    |                           |              | บันทึกผลการเรียน         | <b></b> _       |   |
| 🖌 หน้าแร | รก                                                 |                           |              | พิมพ์เอกสารส่งผลการเรียน |                 |   |
|          |                                                    |                           |              |                          | 2               |   |

#### ภาพ เมนูผลการเรียน

#### No. 1 : Learning result menu

This is record menu for the teacher to record their student achievement. When entering the screen of learning result record, teacher can select the course from search page or select your course below which will include all courses of the teacher responsible for the course.

|                 | -                | เการเรียน   |            |        |                                        |                    |               |                   |                       | 6                     |
|-----------------|------------------|-------------|------------|--------|----------------------------------------|--------------------|---------------|-------------------|-----------------------|-----------------------|
| <b>1</b> ค้นหาว | ้อมูล            |             |            |        |                                        |                    |               |                   |                       | ด้นหาแบบละเอียด       |
|                 | ปีการ            | ศึกษา* 25   | 560        |        |                                        | 10                 | กาดเรียนที่*  | 1                 |                       |                       |
|                 | ระดับก           | ารศึกษา ทั้ | งหมด *     |        |                                        |                    | ชั้นเรียน     | ทั้งหมด           |                       |                       |
|                 |                  | รพัสวิชา    |            |        |                                        |                    | ชื่อวิชา      |                   |                       |                       |
|                 |                  | ห้อง        |            |        |                                        | 10                 | กลุ่มสาระวิชา | ทั้งหมด           | *                     |                       |
|                 | ประเภท           | รายวิชา ทั้ | งหมด *     |        |                                        |                    |               |                   |                       |                       |
|                 |                  |             | Reset      |        |                                        |                    |               |                   |                       |                       |
|                 |                  | -           | HUHT HESEX |        |                                        |                    |               |                   |                       |                       |
| มี ข้อมูด       | รายวิชาที่เปิด   | tau         |            |        |                                        |                    |               |                   |                       |                       |
| ปีการศึกษา      | ภาคเรียนที่      | รหัสวิชา 🗄  | 2 Baters   | Nas 17 | 3 Studenterrow                         | ้ คะแนนเด็มรายวิชา | บันทึกคะแนน   | บันทึกยืนยันคะแนน | บันทึกผส              | การประเมิน            |
| ารศกษา          | NUMBER           | 3746311 1   | - 10101    | ND0 15 | <ul> <li>ห้งภาพพ.ต.ก.ก.ม.เอ</li> </ul> | 9261116911512721   | บนทกตรแนน     | บาทกอนอนตะแนน     | การอ่าน คิดวิเคราะห์ฯ | ดุณลักษณะอันพึ่งประสง |
| มัธยมศึก        | าษาปีที่ 1 - 2 ร | ายการ       |            |        |                                        |                    |               |                   |                       |                       |
|                 |                  | 220201      | โครงงาน 1  | 1      | ~                                      | I                  | 8             | <b>E</b>          | 1                     |                       |
| 2560            | 1                | 220281      | CHING IN T |        |                                        |                    |               |                   |                       | -                     |

ภาพ หน้าจอเมนูผลการเรียน

## The process of student learning result record

 When selecting the course to record, click the "full score" button to enter the type of score by clicking on the "Add Item" button (number 1) to enter the rating type or click the button "Enter the full score of the course" (number 2) to enter the full score of the course. If you want to remove items, you can click the "delete item" button (number 3) to remove from the full score of the course page.

| ตัวเลือก      | - Baris                   |            |                 |                                |              | 217 | งคะแบบ | 0          |
|---------------|---------------------------|------------|-----------------|--------------------------------|--------------|-----|--------|------------|
| 🕑 เปิดคะแนน   | รวม(%) ให้นักเรียนตรวจสอบ |            |                 |                                |              |     | เกรด   | คะแมน (>=) |
| 🗏 คะแนนเต็ม   | <u>เรา</u> ยวิชา          |            |                 |                                | 0            | 1   | 4      | 80         |
| + เพิ่มรายการ | 📕 นำเข้าคะแนนเด็มรายวิชา  | 🗐 ອນຮວມຄວຮ |                 |                                |              | 2   | 3.5    | 75         |
|               | الريال                    |            | anun (%)        | เปิดให้นักเรียนตรวจสอบ หมายเหต | สาเนินการ    | 3   | 3      | 70         |
| 1             | h) ชื่อคะแ <b>2</b>       | 3 4        | MERINARIAN (20) | ราพรมหนรอกหลรรงขอก มหากรมต่    | M IFFFILL LA | 4   | 2.5    | 65         |
| 0 ใม่พบข้อมูล |                           |            |                 |                                |              | 5   | 2      | 60         |
|               |                           | 0          | 0               |                                |              | 6   | 1.5    | 55         |
| C             |                           |            |                 |                                | ใม่พบข้อมูล  | 7   | 1      | 50         |
| ~             |                           |            |                 |                                | ann bogn     | 8   | 0      | 0          |
|               |                           |            |                 |                                |              | 9   | 5      | 0          |
|               |                           |            |                 |                                |              | 10  | 344    | 0          |

### ภาพ หน้าจอเมนูคะแนนเต็มรายวิชา

#### In case: Add listing (number 1)

Teacher who is responsible for the course must fill in the type of score, score name and number of full marks completely and save the data.

| เพิ่มข้อมูล        |                          | ×                             |
|--------------------|--------------------------|-------------------------------|
| ประเภทคะแนน : *    | กรุณาเลือก 👻             |                               |
| ชื่อคะแนน (Th) : * |                          | กรณี ต้องการแสดงคะแนนในส่วน   |
| ชื่อคะแนน (En) :   |                          | นี้ให้นักเรียนตรวจสอบ ให้คลิก |
| คะแนนเด็ม : *      | 0                        |                               |
| คะแนนเต็ม (%) : *  | 0                        | "เปิดให้นักเรียนตรวจสอบ"      |
|                    | 🔲 เปิดให้นักเรียนตรวจสอบ |                               |
| หมายเหตุ :         |                          |                               |
|                    |                          |                               |
|                    |                          | le                            |
|                    |                          | ยกเลิก 🛛 บันที่ก              |

ภาพ เมนูเพิ่มรายการ

#### In case: Enter full score of course (number 2)

1. When the teacher has class teaching more than one classroom and in the same subject or more than one subject which contains similar contents or instructional management, teacher can use the score by searching available course and select the course. After that, press the action button.

| นำเข้าคะแนนเต็มรายวิชา | ×                  |
|------------------------|--------------------|
| รายวิชาที่เปิดสอน : *  | •                  |
|                        | ยกเลิก 🔒 ดำเนินการ |

#### ภาพ เมนูน้ำเข้าคะแนนเต็มรายวิชา

#### Note

When teacher has determined the type of score already, teacher can click "Open the total score (%) for the student checking" (number 1). So that the students can check their total score.

| ด้วเลือก<br>เปิดคะแนนรวม(%) ให้นิ | ักเรียนตรวจสอบ       |            |               |                        |          |           |
|-----------------------------------|----------------------|------------|---------------|------------------------|----------|-----------|
| ]⊟ คะแนนเด็มรายวิชา               |                      |            |               |                        |          |           |
| 🕇 เพิ่มรายการ 🛛 🏥 นำ              | เข้าคะแนนเด็มรายวิชา | 🛙 ดบรายการ |               |                        |          |           |
| ี่ ชื่อคะแนน (Th)                 | ชื่อคะแนน (En)       | คะแนนเด็ม  | คะแนนเด็ม (%) | เปิดให้นักเรียนตรวจสอบ | หมายเหตุ | สาเมินการ |
| คะแนนเก็บก่อน Midter              | m - 1 Item(s)        |            |               |                        |          | 2         |
| ดะแนนเก็บ 1                       | คะแนนเก็บ 1          | 12.00      | 50.00         | ×                      |          | 🖋 แก้ไข 🚺 |
| 🗖 สอบ Midterm - 1 Item(           | s)                   |            |               |                        |          |           |
| สอบกลางภาค                        | Midterm Exam         | 80.00      | 40.00         | ~                      |          | 🖋 แก้ไข 🛅 |

ภาพ หน้าจอเมนูคะแนนเต็มรายวิชา

#### Note

- When adding an item on the full course page, you can edit the type of score by clicking the button "Edit" (number 2) to modify the type of the score (Figure 3).

- When you have edited already, then click the "Save" button (number 4) or if you want to cancel the edit click the cancel button (number 5).

| E           | <u>คะแนนเด็มรายวิชา</u> |                      |            |               |                                 |                  |
|-------------|-------------------------|----------------------|------------|---------------|---------------------------------|------------------|
| + •         | พิ่มรายการ 🕴 🕒 นำ       | แข้าคะแนนเด็มรายวิชา | 🗍 ดบรายการ |               |                                 |                  |
|             | ชื่อคะแนน (Th)          | ชื่อคะแนน (En)       | คะแนนเด็ม  | คะแนนเต็ม (%) | เปิดให้นักเรียนตรวจสอบ หมายเหตุ | ศาเนินการ        |
| <b>a</b> a: | อม Midterm - 1 Item     | (s)                  |            |               | 5                               |                  |
| ~           | สอบ Midterm             | สอบ Midterm          | 50.00      | 50.00         |                                 | 🗟 บันทึก 🚫       |
| <b>a</b> a  | อม Final - 1 Item(s)    |                      |            |               |                                 |                  |
| ~           | สอบ Final               | สอบ Final            | 50.00      | 50.00         | × .                             | 🖋 แก้ไข 🔳        |
|             |                         |                      | 100.00     | 100.00        |                                 |                  |
| C           |                         |                      |            |               |                                 | แสดง 1 - 2 จาก 2 |

#### ภาพ หน้าจอเมนูคะแนนเต็มรายวิชา

2. When the teacher has done in the full score category, the teacher click on the "Save score" button to fill in the score for each student.

| ข้อมูล     | รายวิชาที่เปิดส   | เอน            |           |         |                 |                |              |                     |                       | 6                     |
|------------|-------------------|----------------|-----------|---------|-----------------|----------------|--------------|---------------------|-----------------------|-----------------------|
|            |                   |                | 4.4.4     | - I     |                 |                |              |                     | บันทึกผส              | เการประเมิน           |
| Iการศกษา T | ภาคเรียนที่ 1     | รหัสวิชา ไ≓ื่≀ | רעלפע     | viaa 17 | . หรุ่มผดขอบราย | คะแนนเสมรายวชา | บินทึกคระแนน | บันทึกอื่นขั้นคะแนน | การอ่าน คิดวิเคราะห์ฯ | คุณลักษณะอันพึงประสงค |
| 🖬 มัธยมศึก | าษาปีที่ 1 - 2 รา | ยการ           |           |         |                 |                |              |                     |                       |                       |
| 2560       | 1                 | 220281         | โครงงาม 1 | 1       | ~               | I              |              | <b>E</b>            | 1                     |                       |
| 2560       | 1                 | 320281         | โครงงาน 1 | 2       | ×               |                |              |                     |                       |                       |

#### ภาพ หน้าจอเมนูผลการเรียน

3. When entering save score menu screen, Teacher can complete student grades in each person by clicking the edit button (number 1) or if the teacher responsible has excel file filled out, you can click the score button (number 2) or click the import grade button (number 3).

| 1 | anute    | ขน ป้อ -                   | สถานะนักเรียน | LET | แก้มก่อน Midter            | สอบ Midterm | ดะแบบเก็บหลัง Midter         | สอน Final                    |               |           | เกรตร์โจะส่ง<br>เชิ |
|---|----------|----------------------------|---------------|-----|----------------------------|-------------|------------------------------|------------------------------|---------------|-----------|---------------------|
|   | 2        | 3                          |               |     | มมายสัม 1<br>.0.007.30.00% | #2102000    | คอมมามเก็บ 2<br>10.00/10.00% | สอบปลายภาค<br>80.00 / 40.00% | 531<br>(100%) | สำนวณเกรด |                     |
| 1 | 60340583 | เด็กหญิงกมลภัทร พงษ์เสน    | 10 กำสังศึกษา | 1   | 4                          | 48          | 2                            | 22                           | 49.8          | 0         | 0                   |
| 2 | 60340585 | เด็กหญิงภัคจิรา งามแสง     | 10 กำลังศึกษา | 2   | z                          | 33          | 8                            | 34                           | 58.8          | 1.5       | 1.5                 |
| 3 | 60340589 | เด็กหญิงฐิตาภา ศิริวงศ์ทอง | 10 กำลังศึกษา | 3   | 7                          | 23          | 9                            | 47                           | 60.3          | 2         | 2                   |
|   | 60340590 | เล็กหญิงกัญญาวีร์ พลฉวี    | 10 กำสังศึกษา | 4   | 4                          | 28          | 5                            | 53                           | 56.3          | 1.5       | 1.5                 |

ภาพ เมนูบันทึกคะแนน

## In case of self-registration (No. 1)

When the teacher needs to fill out a grade for individual students, you can click button to edit to fill individual student scores. After filling in the score, press save button by clicking on the record button (number 1). Click the cancel button, if you want to cancel filling the score (number 2)

| Ŷ | น่าเข้าคะแนน 🕑      | น <mark>ำเข้าเกรด</mark> |               |       |                                                      |
|---|---------------------|--------------------------|---------------|-------|------------------------------------------------------|
|   | เลขประจำตัวนักเรียน | ชื่อ - นามสกุล (Th)      | สถานะนักเรียน | เลขที | คะแนนเก็บก่อน Midte<br>คะแนนเก็บ 1<br>12.00 / 50.00% |
| Ĺ | 60340583            | เด็กหญิงกมลภัทร พงษ์เสน  | 10 กำลังศึกษา | 1     | 1 2                                                  |
| 2 | 60340585            | เด็กหญิงภัคจิรา งามแสง   | 10 กำลังศึกษา | 2     | 1                                                    |

ภาพ เมนูบันทึกคะแนน

## In case of importing score (No. 2)

When the teacher has filled in the student's score in Excel file and want to import the information into the page, you can import the score by clicking on the imported score button, then select the file. After that, the teacher must select the score field. When you have done the process then click the Input button.

| นำเข้าคะแนน Uploading gr            | ade              |        |        | ×              |
|-------------------------------------|------------------|--------|--------|----------------|
| ตัวอย่างไฟล์ : Sample file          | Download         |        |        |                |
| นำเข้าไฟล์ (.csv) : * Upload (.csv) | Choose file      | Browse |        |                |
| ช่องคะแนน : *                       | กรุณาเลือกข้อมูล |        |        | ×              |
|                                     |                  |        | Cancel | Browse         |
|                                     |                  |        | ยกเดิก | 🛓 นำเข้าข้อมูล |

ภาพ หน้าจอนำเข้าคะแนน

#### In case of uploading grade (no.3)

If a teacher who stores his or her grade in an Excel file wants to upload the said file into the REG system, uploading can be done proceeded by clicking an 'Upload' button to choose the wanted file, then click upload button ( the green button).

| นำเข้าเกรด Uploading grad             | e           |        |        | ×              |
|---------------------------------------|-------------|--------|--------|----------------|
| Sumple Jie                            | Download    |        |        |                |
| นำเข้าไฟล์ (.csv) :*<br>Upload (.csv) | Choose file | Browse |        |                |
| Oploud (.csv)                         |             |        | Cancel | Browse         |
|                                       |             |        | ยกเลิก | 🛓 นำเข้าข้อมูด |

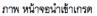

Note:

- In case of uploading grade on each box of each student, there is a red key to indicate the uploaded file. If filling up grade is done a teacher, the red key is not shown.
- Excel file for uploading must be saved in CSV UTF-8 (Comma delimited) (\*.CSV) only.

In case the teacher wants to rectify/correct the grade given, a button for editing is given to do and new grade can be chosen as wanted. Also if a teacher wants to calculate score/mark filled up by himself/herself, click the assessed grade, then save **edit button**.

| ł | ปาเข้าดะแบน 🕚       | ปาเข้าเกรด                        |                |       |                               |                              |                                |                              |               |           |                       |
|---|---------------------|-----------------------------------|----------------|-------|-------------------------------|------------------------------|--------------------------------|------------------------------|---------------|-----------|-----------------------|
|   | เลขประจำดัวนักเรียน | ขื่อ - นามสกุล (Th)               | สถานะนักเรียน  | เลขที | คะแนนเก็บก่อน Midter          | สอบ Midterm                  | ดะแนนเก็บหลัง Midter           | สอบ Final                    |               |           |                       |
|   |                     |                                   |                |       | คะแบบเก็บ 1<br>10.00 / 20.00% | สอบกลางภาค<br>50.00 / 30.00% | ครบบบบเก็บ 2<br>10.00 / 10.00% | สอบปลายภาค<br>80.00 / 40.00% | ຮວນ<br>(100%) | สำนวณเกรด | เกรดที่จะส่ง<br>📧 🖻 🛇 |
| 1 | 60340583            | ເລັ້ການຜູ້ຈານລະກ້າງຮ່ານຈະອໍເສນ    | 10 ก่าสังศึกษา | 1     | 4                             | 48                           | 2                              | 22                           | 49.8          | 0         | 0                     |
| 2 | 60340585            | เล็กหญิงภัคจิรา งามแสง            | 10 กำลังศึกษา  | 2     | 7                             | 33                           | 8                              | 34                           | 58.8          | 1.5       | กรณาเลือก<br>4        |
| 3 | 60340589            | ເຂັ້ກກະຜູ້ຈູອູ້ລາກາ ທີ່ຮີວຈທໍ່ກອຈ | 10 กำลังศึกษา  | 3     | 7                             | 23                           | 9                              | 47                           | 60.3          | 2         | 3.5<br>3              |
| 4 | 60340590            | ເຂົ້ກກະພິຈກັໝໜາວີຮໍ ພຣລວີ         | 10 กำลังศึกษา  | 4     | -4                            | 28                           | 5                              | 53                           | 56.3          | 1.5       | 2.5                   |
| 5 | 60340591            | เล็กหญิงสุทธิลา พรหมเผ่า          | 10 กำสังลึกษา  | 5     | 4                             | 34                           | 8                              | 72                           | 72.4          | 3         | 1.5                   |
| 6 | 60340592            | ເລັ້ກປາຍເພກັກຮ ຈັນກະນວດສ          | 10 กำสังสึกษา  | 6     | 8                             | 25                           | 9                              | 70                           | 75            | 3.5       | 0                     |
| 7 | 60340595            | เล็กหญิงกานต่อนก ตระการกลิกิจ     | 10 กำลังศึกษา  | 7     | 5                             | 35                           | 5                              | 27                           | 49.5          | 0         | มส<br>ใช้เกรดที่ศานวณ |

ภาพ เมนูบันทึกคะแนน

4. After saving scores, click 'confirm score/mark' in order to fill up score to each student.

|               | รายวิชาที่เปิดส   | 1014       |           |         |                   |                    |            |                  |                       | . 6                    |  |
|---------------|-------------------|------------|-----------|---------|-------------------|--------------------|------------|------------------|-----------------------|------------------------|--|
| and and t     | ี ภาคเรียนที่ 1   | รหัสวิชา 🎼 | Sature    | 100 17  | I=4 Weißestaussel | 1 คะแนนเด็มรายวิชา | the former | N. A. S. Margare | บันทึกผลการประเมิน    |                        |  |
| IN TRAINING 1 | 1 19121191 12     | 2M61201 15 | 10101     | viao 17 | . ด้วกษณฑฑาวาย    | NC#2020433 10 20 1 | บนพกตรแนน  | บนทกยนยนพ่อแนน   | การอ่าน คิดวิเคราะห์ฯ | ดุณลักษณะอันพึงประสงค่ |  |
| 🗖 มัธยมศึก    | าษาปีที่ 1 - 2 รา | ยการ       |           |         |                   |                    |            |                  |                       |                        |  |
| 2560          | 1                 | 220281     | โครงงาน 1 | 1       | ~                 | I                  |            |                  | 1                     |                        |  |
| 2560          | 1                 | 320281     | โครงงาม 1 | 2       | ×                 |                    |            |                  |                       |                        |  |

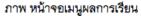

5. After saving 'score confirmation', choose type of score, then click 'edit' button (number 1) in filling up score of each student, then click ' Confirm grade' button (Number 2)

| ~  | ยืนยันผลการเรียน    |                               |                |       |                         | 4       | day Midterm a                  | เมษณภัญณอัง Midter                                | day Final                    |                 |           |                     |                |
|----|---------------------|-------------------------------|----------------|-------|-------------------------|---------|--------------------------------|---------------------------------------------------|------------------------------|-----------------|-----------|---------------------|----------------|
|    | เลขประจำดัวนักเรียน | 2<br>(Th)                     | สถานรนักเงือน  | เลขที | อลใจกรูแอง<br>สมุลไขงสม | A2000 1 | Resumance<br>Socio / Soci<br>B | Rounnulau Midder<br>Rounnulau 2<br>10.00 / 10.00% | สอบปลายกาค<br>80.00 / 40.00% | ¥384<br>(1.00%) | สำหรอบกรด | เกรดที่จะส่ง<br>(ส) | เกรดที่ส่งแล้ว |
| 1  | 60340583            | เล็กหญิงกมอภักร พงษ์เสน       | 10 กำลังศึกษา  | 1     | ×                       |         | 0                              |                                                   |                              | 0               | 0         | 0                   | 1.5            |
| 2  | 60340585            | เล็กหญิงภัคจิรา งามแสง        | 10 กำลังศึกษา  | 2     | ×                       |         | 50                             |                                                   |                              | 30              | 0         | 0                   | 0              |
| 5  | 60340589            | เล็กหญิงฐิดาภา ศิริวงศ์ทอง    | 10 กำลังศึกษา  | 3     | ×                       |         | 40                             |                                                   |                              | 24              | 0         | 0                   | 0              |
| ŧ. | 60340590            | เล็กหญิงกัญญาวิจ์ พละเวิ      | 10 ก่ายังศึกษา | - 41  | ×                       |         | 0                              |                                                   |                              | 0               | 0         | 0                   | 0              |
| 5  | 60340591            | เล็กหญิงสุทธิดา พรหมน่า       | 10 กำลังศึกษา  | 5     | ×                       |         | 12                             |                                                   |                              | 7.2             | 0         | 0                   | 0              |
| 6  | 60340592            | เล็กขายณภัทร จันทรมงคล        | 10 กำลังศึกษา  | 6     | ×                       |         | 12                             |                                                   |                              | 7.2             | 0         | 0                   | 0              |
| 7  | 60340595            | เล็กหญิงกานส่วนก ตระการกลิกิจ | 10 กำลึงสึกษา  | 7     | ×                       |         |                                |                                                   |                              | 0               | 0         | 0                   | 0              |

ภาพ เมนูบันทึกยืนยันคะแนน

If filling-up process is wrong, student's score box will show a red [] (number 3) or recheck the box for the correct data (number 4). If the process is correctly done, the correct sign. In contrast, a sign X will be shown.

**6.** Click **"confirm button**" (number 2) after each student's score box is filled, the system will show a Pop-up window, click **'continue'** button to confirm results. After confirmation, the grade will appear in the box **'sent grade'** (number 5)

| ยื่นยันผลการเรียน      | Confirmation                                                    | ×                            |
|------------------------|-----------------------------------------------------------------|------------------------------|
| คุณต้องการยืนยันการส่ง | Do you want to confirm to send the<br>mannesseruumeets?<br>Proc | e result?<br>:eed / continue |
|                        | Cancel Intân                                                    | สำเนินการ                    |

ภาพ เมนูยืนยันผลการเรียน

### Procedure for assessment

After confirmation, a record/saving of assessment result, which is divided into 2 parts:

- 1. Reading , critical thinking and writing
- 2. Expected characteristics.

| and and the | ษา [∣ีุภาคเรียนที่ [≓ีรหัสวิชา | F3 40340       | ห้อง 174  | ะศึกเมืองเองราย <sup>1</sup> | คะแนนเด็มรายวิชา | มันเพื่ออาเมน      | Nu la lution and | บันทึกผลการประเมิน |                       |                      |
|-------------|--------------------------------|----------------|-----------|------------------------------|------------------|--------------------|------------------|--------------------|-----------------------|----------------------|
|             | SUMPERAN 15                    | 3Net 22 1 12 - | 24721     | Mad 12                       | พิงาทศมาว เม     | MEMININANA ID AD I | плацияталя       | THALLOHDHMENTH     | การอ่าน คิดวิเคราะห์ฯ | คุณลักษณะอันพึงประสง |
| มัธยมศึก    | ษาปีที่ 1 - 2 รา               | ยการ           |           |                              |                  |                    |                  |                    |                       |                      |
| 2560        | 1                              | 220281         | โครงงาน 1 | 1                            | ~                | I                  | 8                |                    | 1                     |                      |
| 2560        | 1                              | 220281         | โครงงาน 1 | 2                            | ×                |                    |                  |                    |                       |                      |

## 1. Reading ,Critical Reading and writing assessment menu

It is the menu that a responsible teacher has to fill up the score to each student depending on the topic determined by the school.

|   |                     | 2                             |               |       |      | ห้วข้อประเมิน |       |     |              |
|---|---------------------|-------------------------------|---------------|-------|------|---------------|-------|-----|--------------|
|   | เลขประจำดัวนักเรียน | ชื่อ - นามสกุล (Th)           | สถานะนักเรียน | เลขที | อ่าน | คิดวิเคราะห์  | เขียน | รวม | ผลการประเมิน |
| 1 | 60340583            | เด็กหญิงกมลภัทร พงษ์เสน       | 10 กำลังศึกษา | 1     | 2    | 2             | 3     | 7   | 2            |
| 2 | 60340585            | เด็กหญิงภัคจิรา งามแสง        | 10 กำลังศึกษา | 2     | 3    | 1             | ō     | 4   | 1            |
| 3 | 60340589            | เด็กหญิงรู้ดาภา ศิริวงศ์ทอง   | 10 กำลังศึกษา | 3     | 2    | 2             | 3     | 7   | 2            |
| 4 | 60340590            | เด็กหญิงกัญญาวีร์ พลฉวี       | 10 กำลังศึกษา | 4     | 1    | 3             | 3     | 7   | 2            |
| 5 | 60340591            | เด็กหญิงสุทธิดา พรหมเผ่า      | 10 กำลังศึกษา | 5     | 1    | 1             | 2     | 4   | 1            |
| 6 | 60340592            | เด็กขายณภัทร จันทรมงคล        | 10 กำลังศึกษา | 6     | 2    |               | 2     | 4   | 1            |
| 7 | 60340595            | เด็กหญิงกานด์ชนก ดระการกสิกิจ | 10 กำลังศึกษา | 7     | 2    |               | 2     | 4   | 1            |

ภาพ หน้าจอเมนูการอ่าน คิดวิเคราะห์

#### 1.1 Adding score (for the entire/whole class)

To add score is to give a score by choosing number and score. It is under the decision of a teacher to add score, but added score is given to every student in the class. To do so, just click **'entire /whole class' button** (number 1) to choose the topic and wanted score, then click **'save'** button. The said data will be shown in the page **'reading, critical thinking'.** 

| เพิ่มคะแนน (ทั้งห้อง) | Adding score (whole | e class)    | ×                  |
|-----------------------|---------------------|-------------|--------------------|
| หัวข้อ:* Topic        | กรุณาเลือกข้อมูล 🔻  | Select data |                    |
| คะแนน :*<br>Score     | กรุณาเลือกข้อมูล 🔻  | Select data | Save               |
|                       |                     | Cancel      | ถัก 🔒 บันทึกข้อมูล |

ภาพ เมนูการอ่าน คิดวิเคราะห์

1.2 From 1.1, if a teacher wants to give a different score to a certain student, the teacher can click **'edit'** button (Number 2) to change the score, then click **'save'** (number 4) If the teacher changes his/her mind not to edit the score, click **' cancel'** button (number 3).

## 2. Expected characteristics assessment menu

Procedures for assessing expected characteristics can be done as described in the menu for reading and critical thinking (number 1)

## Number 2 : Printing out to submit the grade

To print out the grade sheet confirmed in the saved page, choose the subject, then set up the printing mode by clicking ' Collator/Check' (number 1) if he/she wants. The teacher can skip the number 1 if the name of proofreader is not needed here, then click 'print' (number 2) to print.

| ด้นหาข้อมูล                                               |                                           |                           |   |                 |                                                              |              | ด้นหาแบบละเอียด |
|-----------------------------------------------------------|-------------------------------------------|---------------------------|---|-----------------|--------------------------------------------------------------|--------------|-----------------|
|                                                           | ะดับการดักษา<br>รนัสวิชา<br>ชื่อวิชา (En) | 1560<br>fortun            |   |                 | ตาณเรียนที่ ≉<br>ขั้นเรียน<br>ชื่อรันฯ (7h)<br>กลุ่มสาระวิสา | 1            |                 |
| 1 <sup>1</sup>                                            |                                           | ก็อารมด                   |   |                 |                                                              |              |                 |
| ตั้งค่าการพัมพ์<br>ผู้ตรวจหาน :                           |                                           | <mark>ຊ ສັນນາ</mark> Reso | - |                 |                                                              |              |                 |
| นึ่งค่าการพิมพ์                                           |                                           | ຊະນັນກາ Reso<br>1         | - | 1/2 datar (Tr)  | Éatan (Bri)                                                  | ครุษตารวิชา  | 2) Thank sh     |
| พึ่งคำการทัมพ์<br>ผู้ตรวจทาน :<br>ชื่อมูลรายวิชาทัเปิดสอน | ภาคเรียน                                  | ຊະນັນກາ Reso<br>1         | t | 1/72 daðan (Th) | ชื่อวิชา (En)                                                | กลุ่มสารวิชา |                 |

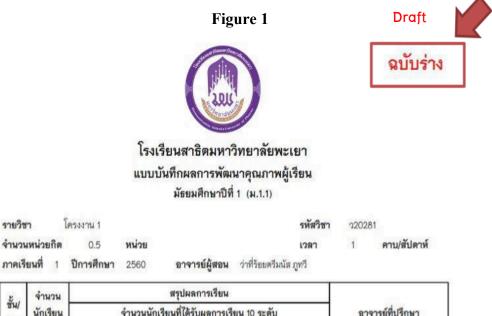

| ชั้น/<br>ห้อง | จำนวน<br>นักเรียน |       | 0     | จำนวน |       | 1     | การเรย<br>มผลการ | -    | 0 ระดับ |      | _    | อาจารย์ที่ปรึกษา                                           |
|---------------|-------------------|-------|-------|-------|-------|-------|------------------|------|---------|------|------|------------------------------------------------------------|
| NEN           | ทั้งหมด           | 4     | 3.5   | 3     | 2.5   | 2     | 1.5              | 1    | 0       | 5    | มส   |                                                            |
| ม.1.1         | 43                | 5     | 5     | 4     | 6     | 5     | 7                | 4    | 7       |      |      | อาจารย์กิตตั้ธเนศ ศิริสุริยเสรี.<br>อาจารย์สุทธาสินี กดัญญ |
| สรุป          | 43                | 5     | 5     | 4     | 6     | 5     | 7                | 4    | 7       | 0    | 0    |                                                            |
| ร้อยละ        | 100               | 11.63 | 11.63 | 9.30  | 13.95 | 11.63 | 16.28            | 9.30 | 16.28   | 0.00 | 0.00 | ]                                                          |

ภาพ 1

In case the teacher does not record/save grade or assessment, printing the document for grad submission will be in the mode **' Draft'** at the top right corner as shown in number 1

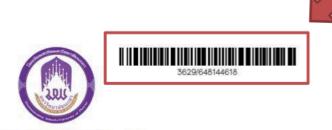

## โรงเรียนสาธิตมหาวิทยาลัยพะเยา แบบบันทึกผลการพัฒนาคุณภาพผู้เรียน

มัธยมศึกษาปีที่ 1 (ม.1.1)

| อัน/                           | จำนวน |                   |                      | 14 1          |                                        |        |             |
|--------------------------------|-------|-------------------|----------------------|---------------|----------------------------------------|--------|-------------|
| จำนวนหน่วยกิด<br>ภาคเรียนที่ 1 |       | 0.5<br>ปีการศึกษา | <b>หน่วย</b><br>2560 | อาจารย์ผู้สอน | <b>เวลา</b><br>ว่าที่ร้อยตรีมนัส ภูทวี | 1      | คาบ/สัปดาห์ |
| รายวิชา                        |       | โครงงาน 1         |                      |               | รหัสวิชา                               | 220281 |             |

| ชน/<br>ห้อง | นักเรียน<br>ทั้งหมด | จำนวนนักเรียนที่ได้รับผลการเรียน 10 ระดับ |       |      |       |       |       |      |       |      | อาจารย์ที่ปรึกษา |                                                             |
|-------------|---------------------|-------------------------------------------|-------|------|-------|-------|-------|------|-------|------|------------------|-------------------------------------------------------------|
|             |                     | 4                                         | 3.5   | 3    | 2.5   | 2     | 1.5   | 1    | 0     | 5    | มส               |                                                             |
| ม.1.1       | 43                  | 5                                         | 5     | 4    | 6     | 5     | 7     | 4    | 7     |      |                  | อาจารย์กิตตี้ธเนศ ศิริสุริยเสรี.<br>อาจารย์สุทธาลินี กดัญญู |
| สรุป        | 43                  | 5                                         | 5     | 4    | 6     | 5     | 7     | 4    | 7     | 0    | 0                |                                                             |
| ร้อยละ      | 100                 | 11.63                                     | 11.63 | 9.30 | 13.95 | 11.63 | 16.28 | 9.30 | 16.28 | 0.00 | 0.00             | 1                                                           |

ภาพ 2

## Figure 2

If procedure of grade record/ save including assessment have already done, the document will show a picture of "**Barcode**" at the top right corner as shown in picture 2. Sign your name and send the grade record to the head of department.